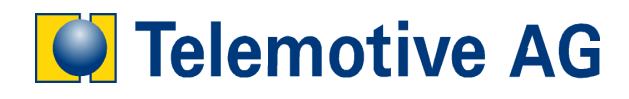

# **blue PiraT**

User's Manual

**Remote Control Monitor** 

**Release: 1.3.1** 

# **Table of Contents**

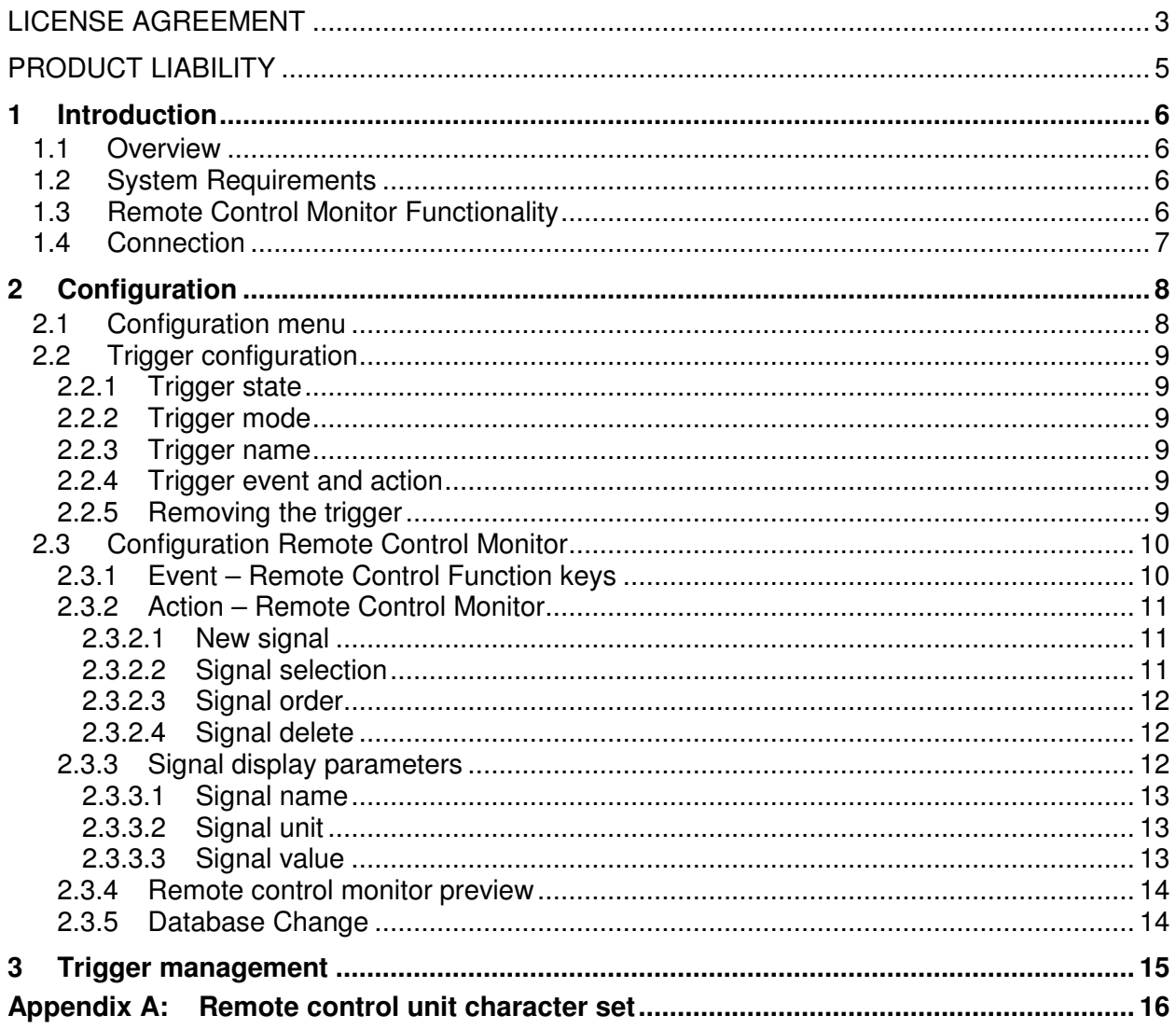

#### **LICENSE AGREEMENT**

PLEASE READ THE LICENSE AGREEMENT OF THIS LICENSE CONTRACT CAREFULLY, BEFORE YOU INSTALL THE SOFTWARE. BY THE INSTALLATION OF THE SOFTWARE YOU AGREE TO THE CONDITIONS OF THIS LICENSE CONTRACT.

THIS SOFTWARE-LICENSE AGREEMENT, IN THE FOLLOWING CALLED AS " LICENSE", CONTAINS ALL RIGHTS AND RESTRICTIONS FOR FINAL USERS THAT REGULATE THE USE OF THE ACCOMPANYING SOFTWARE, OPERATING INSTRUCTIONS AND OTHER DOCUMENTS, IN THE FOLLOWING CALLED AS "SOFTWARE".

- 1. THIS LICENSE CONTRACT IS AN AGREEMENT BETWEEN LICENSOR AND LICENSEE, WHO IS BEING LICENSED TO USE THE NAMED SOFTWARE.
- 2. LICENSEE ACKNOWLEDGES THAT THIS IS ONLY A LIMITED NONEXCLUSIVE LICENSE. THIS MEANS THAT THE LICENSEE HAS NO RIGHT TO ALLOCATE SUBLICENSES. LICENSOR IS AND REMAINS THE OWNER OF ALL TITLES, RIGHTS, AND INTERESTS IN THE SOFTWARE.
- 3. THE SOFTWARE IS A COPYRIGHT PROPERTY OF THE TELEMOTIVE AG. THE PROGRAM OR PARTS OF IT MAY NOT BE FURTHER LICENSED TO THIRD PARTS, RENTED, SELLS, OR BE FURTHER MARKETED, OTHERWISE, IN ANY FORM WITHOUT EXPLICIT WRITTEN APPROVAL BY TELEMOTIVE AG. THE USER MAY NEITHER CHANGE THE SOFTWARE AND THEIR COMPONENTS, MODIFY NOR, OTHERWISE, REDEVELOPMENT OR DECOMPILE IN ANY FORM.
- 4. THIS SOFTWARE IS SUBJECT TO NO WARRANTY. THIS SOFTWARE IS SOLD AS IS, WITHOUT ANY WARRANTY. IF AT ANY TIME, A USER CHANGES THEIR SYSTEM, WE HOLD NO RESPONSIBILITY TO CHANGE OUR SOFTWARE TO MAKE IT WORK AGAIN.
- 5. THIS LICENSE PERMITS LICENSEE TO INSTALL THE SOFTWARE ON MORE THAN ONE COMPUTER SYSTEM, AS LONG AS THE SOFTWARE WILL NOT BE USED ON MORE THAN ONE COMPUTER SYSTEM SIMULTANEOUSLY. LICENSEE WILL NOT MAKE COPIES OF THE SOFTWARE OR ALLOW COPIES OF THE SOFTWARE TO BE MADE BY OTHERS, UNLESS AUTHORIZED BY THIS LICENSE AGREEMENT. LICENSEE MAY MAKE COPIES OF THE SOFTWARE FOR BACKUP PURPOSES ONLY. LICENSEE NOT ENTITLED TO TRANSMIT OR TO TRANSFER THE SOFTWARE OR YOUR RIGHTS FROM THIS LICENSE AGREEMENT.
- 6. LICENSOR IS NOT LIABLE TO LICENSEE FOR ANY DAMAGES, INCLUDING COMPENSATORY, SPECIAL, INCIDENTAL, EXEMPLARY, PUNITIVE, OR CONSEQUENTIAL DAMAGES, CONNECTED WITH OR RESULTING FROM THIS LICENSE AGREEMENT OR LICENSEE'S USE OF THIS SOFTWARE.
- 7. LICENSEE AGREES TO DEFEND AND INDEMNIFY LICENSOR AND HOLD LICENSOR HARMLESS FROM ALL CLAIMS, LOSSES, DAMAGES, COMPLAINTS, OR EXPENSES CONNECTED WITH OR RESULTING FROM LICENSEE'S BUSINESS OPERATIONS.
- 8. LICENSOR HAS THE RIGHT TO TERMINATE THIS LICENSE AGREEMENT AND LICENSEE'S RIGHT TO USE THIS SOFTWARE UPON ANY MATERIAL BREACH BY LICENSEE. DURATION OF THE LICENSE CONTRACT IS INDEFINITELY DETERMINED.
- 9. LICENSEE AGREES TO RETURN TO LICENSOR OR TO DESTROY ALL COPIES OF THE SOFTWARE UPON TERMINATION OF THE LICENSE CONTRACT.
- 10. THIS LICENSE AGREEMENT REPLACES AND SUPERSEDES ALL PRIOR NEGOTIATIONS, DEALINGS, AND AGREEMENTS BETWEEN LICENSOR AND LICENSEE REGARDING THIS SOFTWARE.
- 11. THIS LICENSE CONTRACT IS SUBJECT TO GERMAN LAW.
- 12. IF A REGULATION OF THIS LICENSE CONTRACT IS VOID BY LAW, THE VALIDITY OF THE REMAINING REGULATIONS IS NOT AFFECTED. IF THERE IS SUCH A REGULATION IT WILL BE REPLACED BY A VALID, ACCORDING TO THE LEGAL REGULATIONS AND ENFORCABLE REGULATION WITH SIMILAR INTENTION AND SIMILAR ECONOMIC CONSEQUENCES.
- 13. THE LICENSE CONTRACT IS EFFECTVE BY DELIVERY OF THE SOFTWARE OF THE LICENSOR TO THE LECENSEE AND/OR BY USAGE OF THE SOFTWARE BY THE LICENSEE. THIS LICENSE CONTRACT IS ALSO VALID WITHOUT LICENSOR'S SIGNATURE.
- 14. THE LICENSE AUTOMATICALLY GOES OUT IF THE LICENSEE DOES NOT AGREE TO THE LICENSE REGULATIONS DESCRIBED HERE OR OFFEND AGAINST THE LICENSE REGULATIONS OF THIS LICENSE CONTRACT. WITH ENDING THE LICENSE CONTRACT THE LICENSEE IS OBLIGED TO EXTINGUISH ALL COPIES OF THE SOFTWARE OR TO DESTROY IT.
- 15. THE LICENSEE STICKS FOR ALL DAMAGES WHICH ORIGINATES THE LICENSOR FROM THE INJURY OF THESE LICENSE REGULATIONS.

#### **PRODUCT LIABILITY**

FOR ALL OFFERS, SALES AND SUPPLIES DO EXPLICIT APPLY THE FOLLOWING CONDITIONS, EVEN IF THE BUYER, ORDERER AND SUCHLIKE PRESCRIBES OTHER CONDITIONS. ALTERATIONS ARE ONLY VALID, IF THEY ARE AGREED IN WRITING.

- 1. THE TECHNICAL DOCUMENTATION IS PART OF THE PRODUCTS. THE PRODUCT LIABILITY AND THE PRODUCT GUARANTEE WILL BE EXCLUDED, IF CONTENTS AND IN PARTICULAR THE SAFETY REFERENCES AND INSTRUCTION FOR ACTION OF THE DOCUMENTATION ARE NOT CONSIDERED.
- 2. THE PRODUCTS DO BELONG TO THE GROUP OF TESTTOOLS. BY APPLICATION OF THE EQUIPMENT A DISTURBANCE OT THE TESTED SYSTEM CANNOT BE COMPLETELY EXCLUDED. FOR THIS REASON, THE WARRANTY OF A PERFECTLY FUNCTIONING SYSTEM CANNOT BE TAKEN OVER BY THE MANUFACTURER.

APPLICATION OF THE PRODUCT TAKES PLACE AT ONE'S OWN RISK.

3. THE LIABILITY OF THE SUBSTITUTION OF DAMAGES ACCORDING TO §1 PRODUCT LIABILITY LAW, IS EXPRESSLY EXCLUDED IN THE CONTEXT OF §9 PRODUCT LIABILITY LAW, AS FAR AS COMPELLING LEGAL TERMS DO NOT PROVIDE ANYTHING ELSE. IN NO EVENT WILL THE PRODUCER BE LIABLE FOR ANY INDIRECT, INCIDENTAL, SPECIAL OR CONSEQUENTIAL DAMAGES, INCLUDING LOSS OF PROFITS, LOSS OF REVENUES, LOSS OF DATA, LOSS OF USE, ANY OTHER ECONOMIC ADVANTAGE OR DAMAGES CAUSED BY PRETENSIONS OF THIRD PARTY TOWARDS THE CUSTOMER OUT OF THIS AGREEMENT, UNDER ANY THEORY OF LIABILITY, WHETHER IN AN ACTION IN CONTRACT, STRICT LIABILITY, TORT (INCLUDING NEGLIGENCE) OR OTHER LEGAL OR EQUITABLE THEORY.

THE BURDEN OF PROOF IS WITH THE CUSTOMER.

4. THE TELEMOTIVE AG DOES ENSURE THE LEGAL WARRANTY ACCORDING TO GERMAN LAW.

EXCEPT FOR WARRANTIES EXPRESSLY SET FORTH IN THIS AGREEMENT, ANY AND ALL PRODUCTS ARE DELIVERED "AS IS" AND THE PRODUCER MAKES AND THE CUSTOMER RECEIVES NO ADDITIONAL EXPRESS OR IMPLIED WARRANTIES. THE PRODUCER HEREBY EXPRESSLY DISCLAIMS ANY AND ALL OTHER WARRANTIES OF ANY KIND OR NATURE CONCERNING THE PRODUCTS, WHETHER EXPRESS OR IMPLIED, INCLUDING WITHOUT LIMITATION, ANY WARRANTY OF TITLE, MERCHANTABILITY, QUALITY, ACCURACY, OR FITNESS FOR A PARTICULAR PURPOSE OR THE CUSTOMER'S PURPOSE. THE PRODUCER EXPRESSLY DISCLAIMS ANY WARRANTIES THAT MAY BE IMPLIED FORM USAGE OF TRADE, COURSE OF DEALING, OR COURSE OF PERFORMANCE, EXCEPT FOR THE EXPRESS WARRANTIES STATED IN THIS AGREEMENT. THE PRODUCTS ARE PROVIDED WITH ALL FAULTS, AND THE ENTIRE RISK OF SATISFACTORY QUALITY, PERFORMANCE, ACCURACY, AND EFFORT IS WITH CUSTOMER. THE PRODUCER DOES NOT WARRANT THAT THE PRODUCTS WILL OPERATE WITHOUT INTERRUPTION OR BE ERROR FREE.

- 5. THE TELEMOTIVE AG IS JUSTIFIED TO EXCHANGE DEFECTIVE GOODS AGAINST HOMOGENEOUS ACCEPTABLE ONES OR TO ELIMINATE THE FAULT WITHIN AN APPROPRIATE PERIOD. IN THIS CASE A DEMAND FOR REDHIBITORY ACTION OR REDUCTION OF PRICE EXPIRES. WARRANTY CLAIMS PRESUPPOSE A DUE NOTICE OF DEFECTS.
- 6. RESALE, TRANSFER, DONATION, EXCHANGES OR THE RENTAL OF THE OFFERED PRODUCTS AT THIRD PARTY, IS PERMITTED WITHOUT CLEARANCE OF THE TELEMOTIVE AG.
- 7. GERMAN LAW IS DEEMED TO BE AS LEGAL BASIS.

# **1 Introduction**

## **1.1 Overview**

With the remote control monitor function, it is possible to display current values of selected CAN signals immediately in the remote control unit. The remote Control Monitor ist part of the blue PiraT trigger function. The function is called as a trigger, when a defined event will cause a certain, singular action.

**EVENT ACTION** 

The user's manual describes the configuration and the overall functionality of the remote control monitor function.

# **1.2 System Requirements**

The remote control monitor function works on any blue PiraT system with a remote control and a recent software. However, it is necessary to purchase a special license for this function. Please read the manual "blue PiraT - How to manage licenses" for more information about handling licenses.

This manual refers to the following software versions:

- Data logger firmware 6.0.1
	- Client 3.5.1

Software updates are frequently available in the blue PiraT Service Center. Please make sure to have a current software installed.

# **1.3 Remote Control Monitor Functionality**

The remote control unit has a four-line display of each 20 characters. The remote control monitor function is able to handle up to 10 different remote control monitor windows. A remote control monitor window (see Figure 1) is activated by pushing the related function button (F1…F10).

| Temperature[°C] 35.5 |      |
|----------------------|------|
| FrontLeftPressur 2.6 |      |
| LightStatus 11000101 |      |
| Hexdata              | 7FA3 |

**Figure 1: A sample remote control monitor** 

The window is closed by pushing the Stop  $(X)$ -button or Status-button, causing the remote control display switching to the previous screen. The user can configure up to 20 different CANsignals for each remote control monitor window. One CAN signal will be displayed in each line. Since the remote control display only contains four lines, it is possible to scroll the CAN signal entries with the up and down buttons.

For each CAN signal, the following information is displayed:

- -CAN signal name
- -If given, the physical unit of the CAN signal (i.e., mph)
- -Value of the CAN signal

The signal name and the signal unit are displayed left-aligned, while the signal value is displayed right-aligned. If the 20 columns of the display are not sufficient to display all information (i.e., the signal name would overlap with the text or the unit), the signal name overwrites text and/or unit. The display automatically changes to floating point display if a CAN signal value exceeds the maximum number of displayable characters.

# **1.4 Connection**

To use the remote control monitor function, it is required to connect a remote control unit (see Figure 2 ).

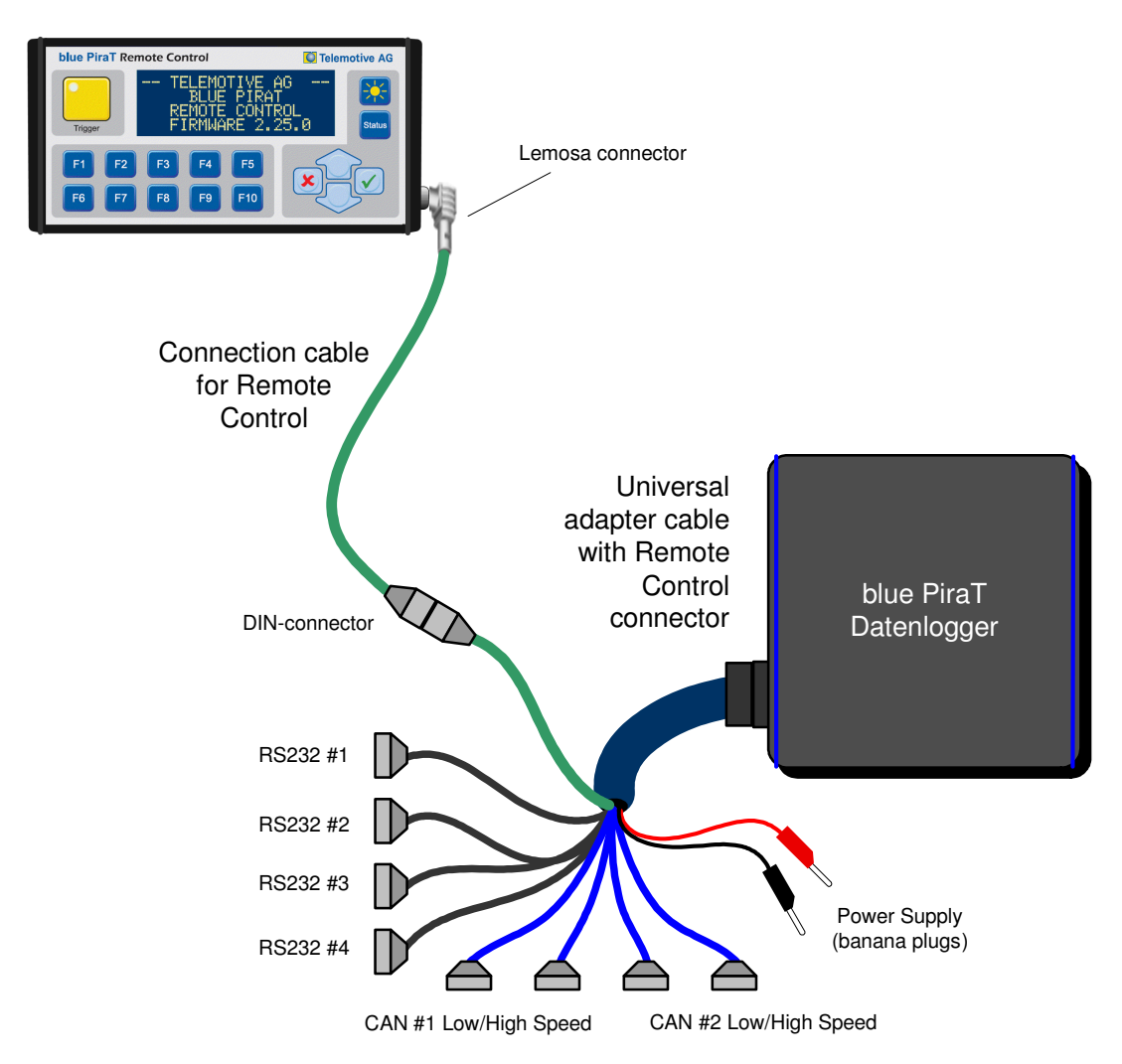

**Figure 2: Connection of the bluePiraT with the standard cable harness** 

# **2 Configuration**

# **2.1 Configuration menu**

The configuration application must be started to configure a remote control monitor. If the license has been installed correctly, the selection tree on the left hand side shows the entry 'Trigger'. The remote control monitor is defined as a trigger, i.e., a defined event (a function key) causes a unique action (the display of the remote control monitor).

With the selection of the "New Trigger.." button, it is possible to configure up to 100 different triggers.  $\overline{a}$ 

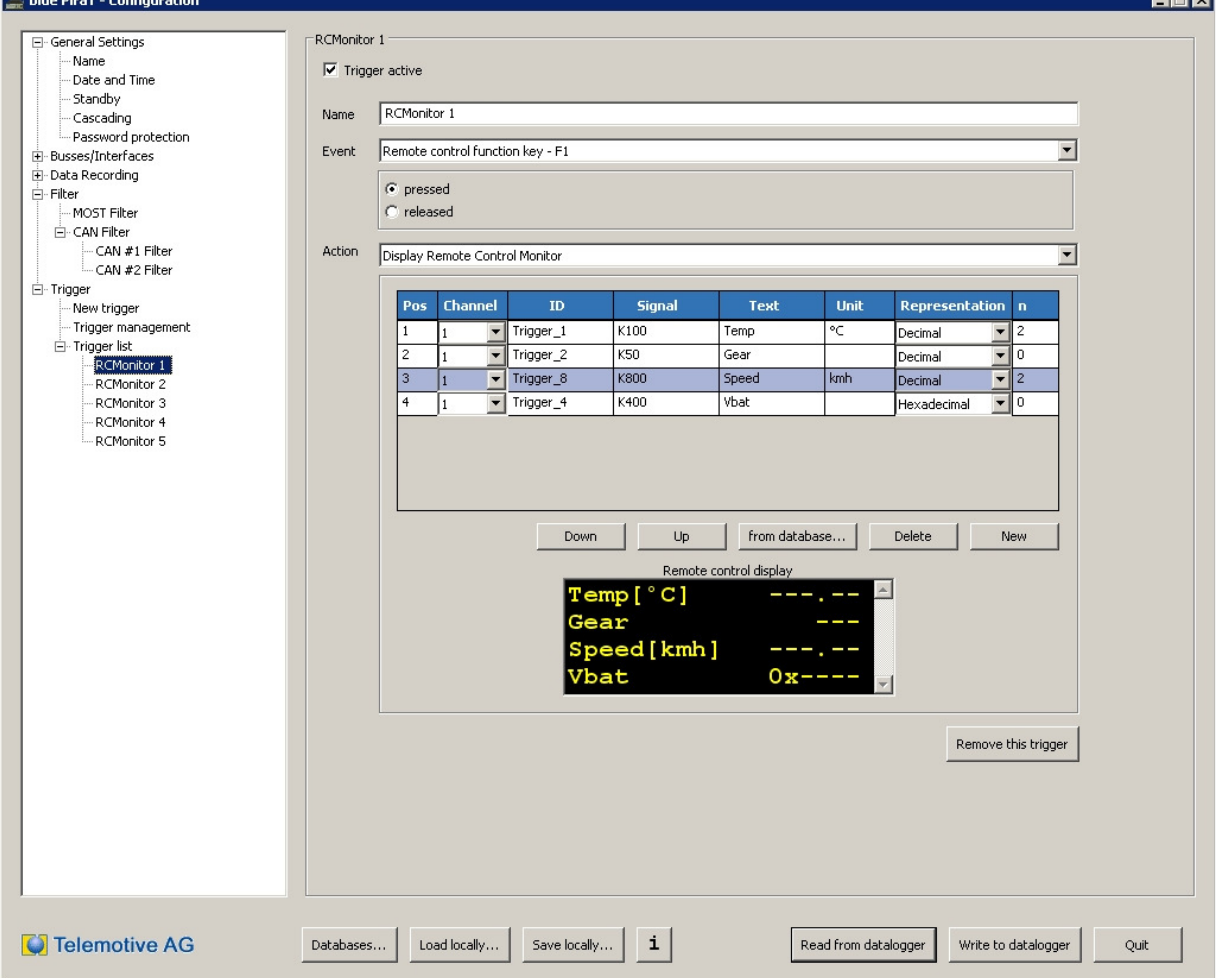

**Figure 3: Configuration of the remote control monitors** 

The complete datalogger configuration can be managed by following buttons:

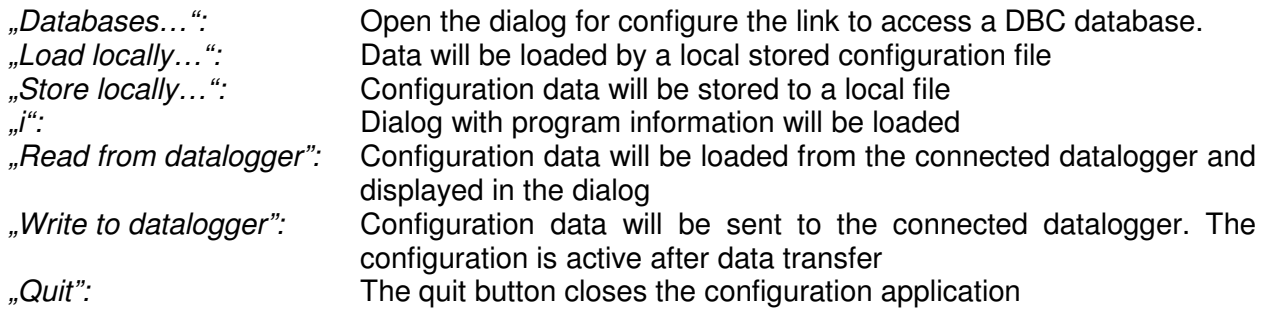

# **2.2 Trigger configuration**

After selecting the option "New trigger", a panel for configuration of the trigger appears. The different options are described in the following chapters.

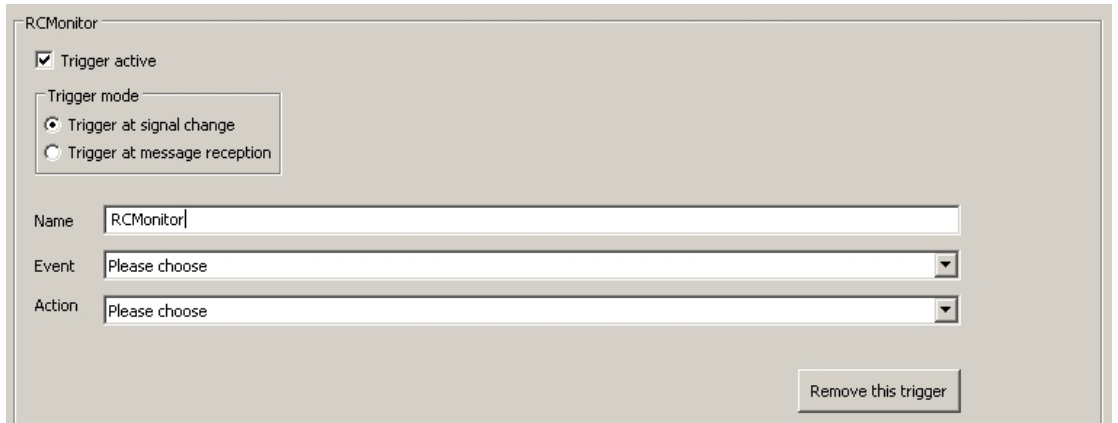

**Figure 4: Configuration 'New trigger'** 

#### **2.2.1 Trigger state**

Each trigger can be configured to be active or inactive. If a trigger is inactive, its parameters are still kept in the configuration, but the data logger does not execute the trigger.

#### **2.2.2 Trigger mode**

Each trigger has two different modes of evaluation of the trigger condition:

Trigger at signal change: The trigger occurs only if there is a change in the signal value and the event conditions are met. This trigger condition mode is applicable for periodic signals (i.e. CAN signals), where only one trigger is required for the first time the event condition is true. (default trigger mode)

Trigger at message reception: The trigger occurs every time a signal message was received and the event conditions will be met. This trigger mode is applicable if every reception of a message should cause a new trigger.

#### **2.2.3 Trigger name**

The name of the trigger can changed by the user. The new trigger name is be displayed in the selection tree on the left hand side. The number of characters for the trigger name is limited to 50 characters.

#### **2.2.4 Trigger event and action**

The trigger function is defined by an event and a consecutive action. Events and actions can be defined and changed by the user in any sequence.

## **2.2.5 Removing the trigger**

The button "Remote this trigger" deletes the entire trigger configuration.

# **2.3 Configuration Remote Control Monitor**

Is there only a license Remote Control Monitor installed on the the datalogger, than only the function keys are configurable as an event in the configuration menu.

#### **2.3.1 Event – Remote Control Function keys**

The event 'Remote Control Function Key' is only able to trigger one action. However, different function keys can be assigned to different actions.

First, the user has to select one remote control function key from F1 to F10. The setting 'button pressed' or 'button released' is the second parameter which has to be selected by the user.

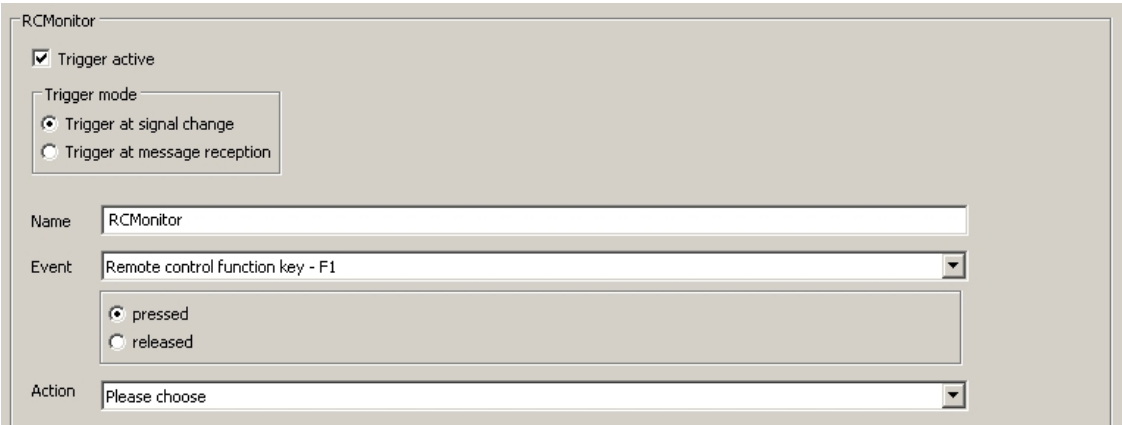

#### **Figure 5: Event – Remote Control function key**

The action is be triggered one time, when the event-requirement 'button pressed' or 'button released' switches into the status true.

A connected remote control is required for this event.

## **2.3.2 Action – Remote Control Monitor**

In the second configuration step, the user has to select the action 'Remote Control Monitor'.

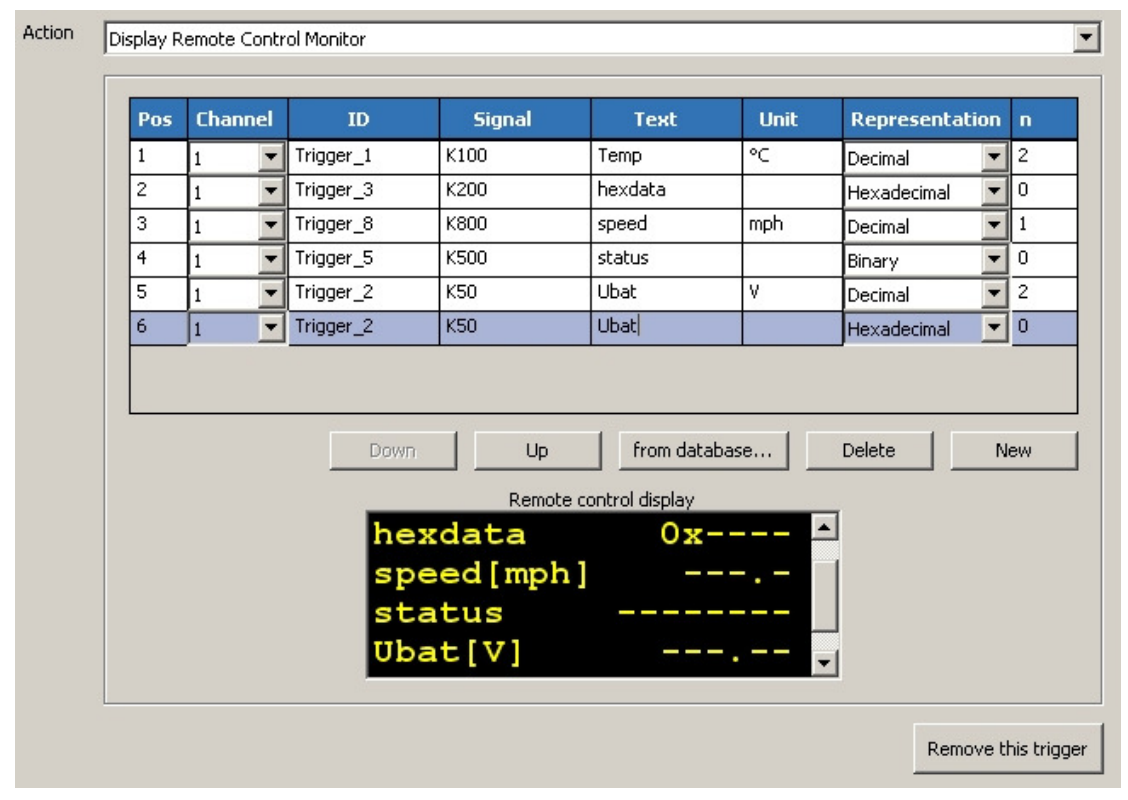

**Figure 6: Action – Remote Control Monitor** 

#### **2.3.2.1 New signal**

A new line is added to the existing CAN signal list if the user selects the "New" button. It is possible to add up to 20 CAN signals for each remote control monitor window. Each new line is added to the end of the list.

#### **2.3.2.2 Signal selection**

Initially, a new signal in the signal list has no CAN signal parameters associated with it. The user has to select those via the button "from database..". A signal selection window appears, which contains a list of CAN signals read from the chosen CAN database (see Figure 7).

|  | <b>Pos</b> Channel | ID | <b>Signal</b> | <b>Text</b> | <b>Unit</b> | Representation n |  |  |
|--|--------------------|----|---------------|-------------|-------------|------------------|--|--|
|  |                    |    |               |             |             | Decimal          |  |  |
|  |                    |    |               |             |             |                  |  |  |
|  |                    |    |               |             |             |                  |  |  |

**Figure 7: New CAN-signal** 

The user can define the associated CAN-database for each CAN channel and select the required signal.

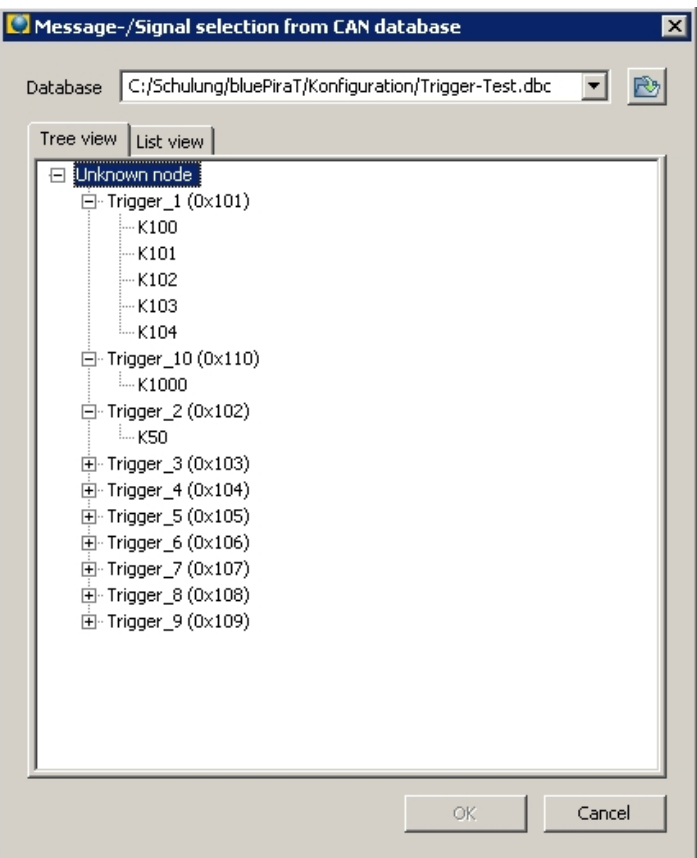

**Figure 8: Signal selection from CAN-database** 

CAN-signals with the value type 'IEEE float' and 'IEEE double' will be supported.

#### **2.3.2.3 Signal order**

The display order of the CAN signals can be adjusted by pressing the "up"- and "down"-buttons. Before the user has to select the CAN signal that has to be moved.

#### **2.3.2.4 Signal delete**

The user can delete single CAN signals from the signal list via the "Delete" button after selecting the desired signal.

## **2.3.3 Signal display parameters**

All display parameters of a selected CAN signal are initially loaded from the CAN-database. They are partly displayed in signal list of the configuration program. In the remote control monitor window the following CAN signals are displayed:

- -Signal name
- Signal unit
- Signal value

The parameters signal name and signal unit can be modified by the user.

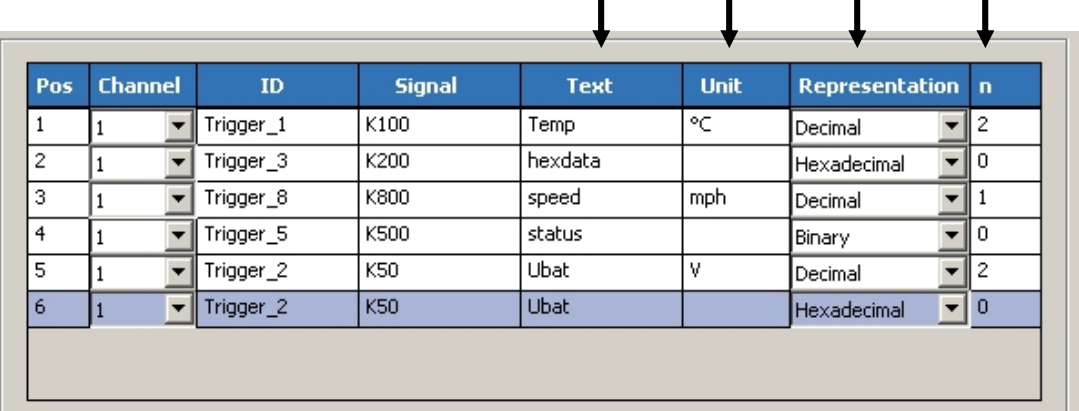

 $\blacksquare$ 

 $\blacksquare$ 

 $\mathbf{L}$ 

 $\mathbf{I}$ 

**Figure 9: CAN-signal editing** 

#### **2.3.3.1 Signal name**

The remote control monitor uses the signal name loaded from the CAN-database as the default value. The user can edit the signal name in the column 'text' (see Figure 9).

#### **2.3.3.2 Signal unit**

The remote control monitor uses the signal unit loaded from the CAN-database as default value. The user can edit or delete the signal unit in the column 'unit' (see Figure 9).

#### **2.3.3.3 Signal value**

The column "Representation" allows choosing one of three possible number formats in which the CAN signals are interpreted:

Scaled decimal format: The signal value is displayed as an integer value or as floating point value with up to (max.) 7 decimal places. If a signal value exceeds the maximum number of displayable characters, the display automatically changes to floating point display. Hexadecimal format: The signal value is displayed as a hexadecimal raw value up to the CAN signal bit length of 32 bit. For CAN signal values that are greater than 32 bit, only the scaled decimal format is available. Binary format: The signal value is displayed as a binary raw value up to the CAN signal bit length of 8 bit. For CAN signal value greater than 8 bit only the scaled decimal or the hexadecimal format is available.

The user can select the format in the column 'Representation' (see Figure 9).

The remote control monitor function automatically calculates the number of the required decimal places from the database's CAN signal parameters 'bit length', 'value range', 'factor' and 'offset' and put this value into the column 'n' as the default.

The user can change the number of the decimal places in the range from 0 to 7 in the column 'n' (see Figure 9).

#### **2.3.4 Remote control monitor preview**

The remote control monitor preview allows to check how the current configuration will look like in the remote control display. This feature simplifies adjusting the parameters for a proper display within the 20 columns.

| Remote control display |  |  |  |  |
|------------------------|--|--|--|--|
|                        |  |  |  |  |
|                        |  |  |  |  |
|                        |  |  |  |  |
|                        |  |  |  |  |
|                        |  |  |  |  |

**Figure 10: Remote control monitor preview** 

Since the actual values of the CAN signals are not known at this point, default value lengths are used for the preview.

The display of the signal value has always a higher priority as the display of the signal name and the signal unit. The signal value will overwrite the signal unit and the signal name, if 20 characters for a line is not enough to display all parameters.

#### **2.3.5 Database Change**

Is there a change of the CAN-database during the configuration or before loading a configuration, the display of the signal parameters will be updated to the new CAN-database. The signals will be displayed as follows, if there is no matching between new CAN-database and selected signal or the CAN-database is completely deactivated.

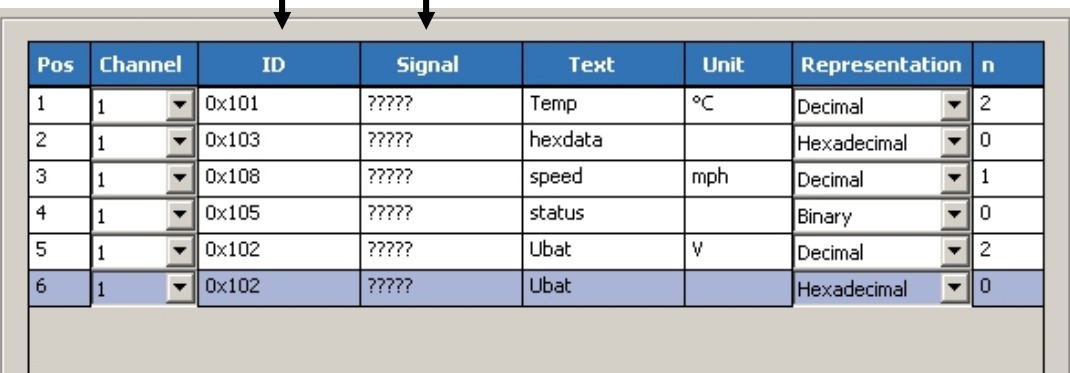

#### **Figure 11: Change of CAN-database**

ID: CAN-ID of the original CAN-signal in hexadecimal format

Signal: '?????' instead of the original CAN signal name

Text, unit , representation and decimal places don't change.

# **3 Trigger management**

There is an option 'trigger management' in the configuration menu. Selecting this option, a list of all triggers and the possible management functions appears.

| $\triangleq$ blue PiraT - Configuration                                                                                                    |                                                                                                    |                                                                         |  |  |  |  |  |  |
|----------------------------------------------------------------------------------------------------|----------------------------------------------------------------------------------------------------|-------------------------------------------------------------------------|--|--|--|--|--|--|
| 田· General Settings<br>由 Busses/Interfaces<br>由 Data Recording<br>⊞-Filter<br>白· Trigger<br>New trigger<br>Trigger management<br>白· Trigger list<br>- RCMonitor 1<br>RCMonitor 2<br>RCMonitor 3<br>RCMonitor 4<br>RCMonitor 5 | Trigger management:<br>Trigger name<br>RCMonitor 1<br>RCMonitor 2<br>RCMonitor 3<br>RCMonitor 4<br>RCMonitor 5<br><b>RCMonitor</b> | Export trigger<br>Import trigger<br>Remove trigger<br>Duplicate trigger |  |  |  |  |  |  |
| --- RCMonitor                                                                                                    |                                                                                                    |                                                                         |  |  |  |  |  |  |

**Figure 12: Trigger management** 

It is possible to select one or more triggers from the list. The selected triggers can be managed by the function buttons on the right side.

The following management functions are available:

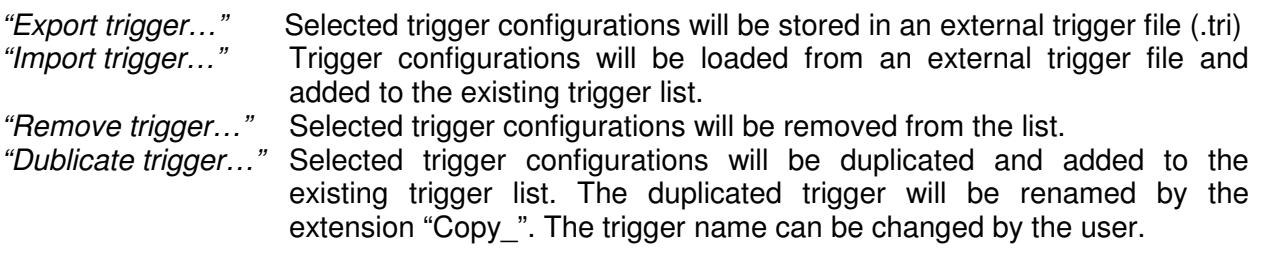

# **Appendix A: Remote control unit character set**

The following characters from the windows-1254 character set table are supported by the remote control monitor function:

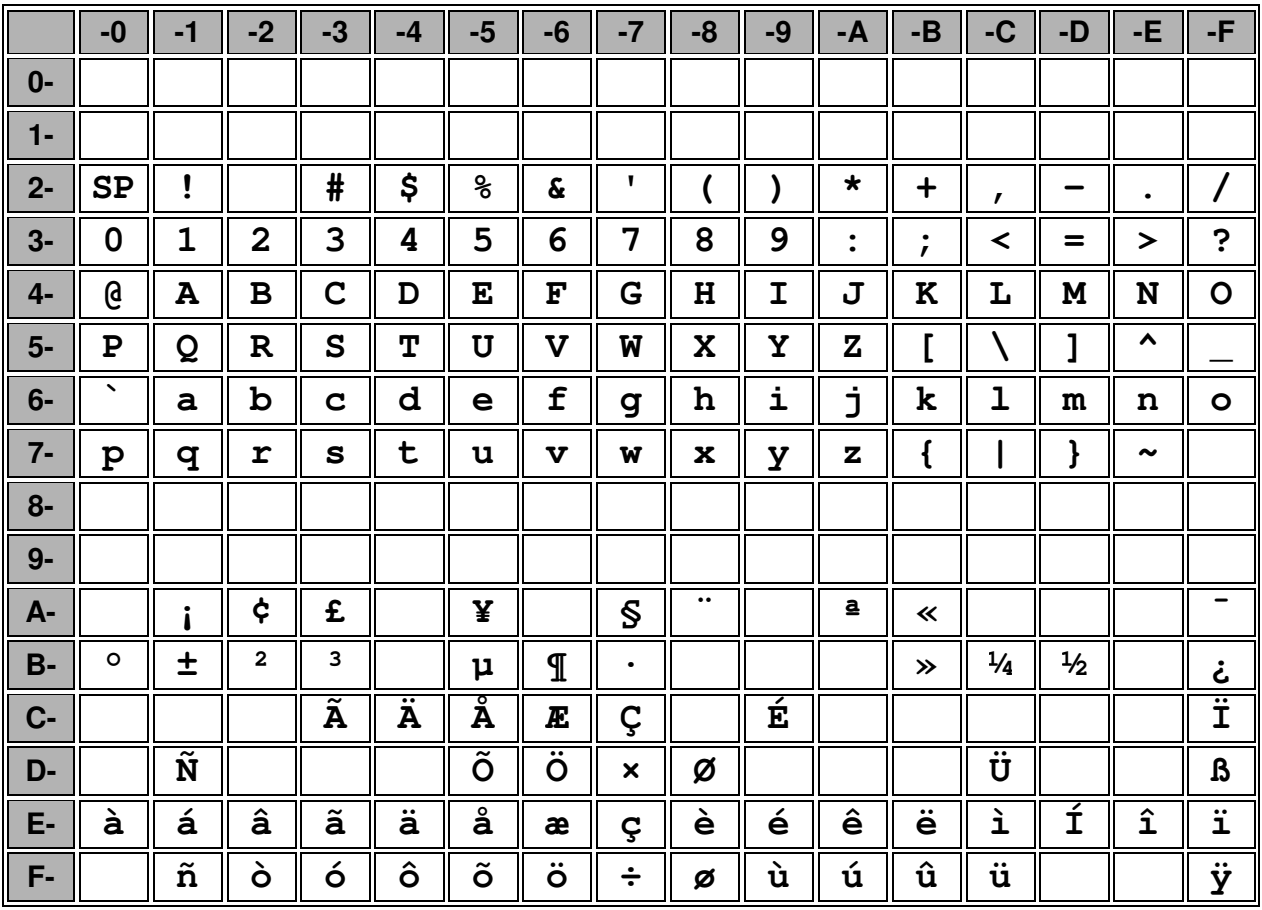